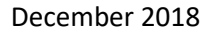

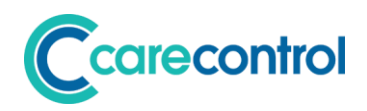

## Care Control December 2018 Release Note

*Care Control Windows 3.16+*

*Care Control Mobile 4.27+*

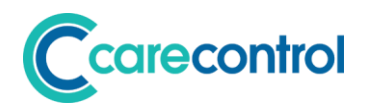

## **Contents**

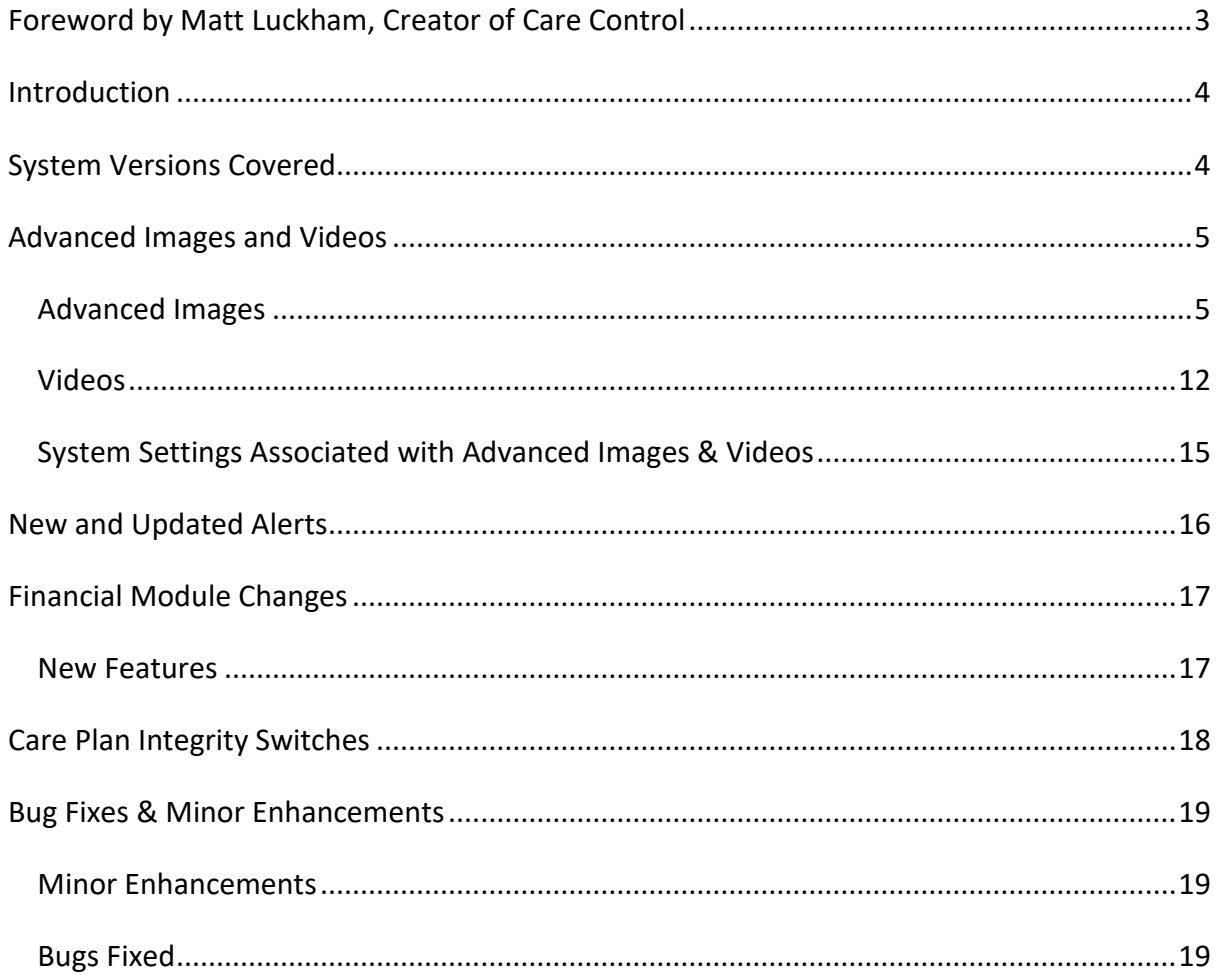

## carecontrol

## <span id="page-2-0"></span>**Foreword by Matt Luckham, Creator of Care Control**

My Care Home, Spring House, had our CQC inspection in November of this year. This was the first time I have not directly been involved (my manager and her deputy took the lead), so for myself it was particularly nerve racking.

We have not yet had our result, but the message from the inspector was very positive so I am hopeful. What was key during the inspection was how on top of the home we appeared to be! Of course we have some great staff, but in reality it is about process, auditing and policing to ensure we maintain care standards.

I appreciate that I may sound like a broken record, but our key focus has been and remains that we must keep those red crosses off the home status. That is our care standard and we (myself, the business partners and my manager) are relentless in ensuring that is the message. If you can get to that point, and I know it is hard, it really will help!

Regarding this release, following on from the update in November, I wanted to get another important update before the end of the year. This update really tidies up a number of key areas including some important tweaks to the Financial Module. But really this update is all about Videos!

We are all using powerful devices which can take great pictures and record videos. A video of a service user, either enjoying an activity or showing a specific behaviour, can really help describe great care! With this update we have included video support within Care Control Mobile as well as a host of features with regards advanced image manipulation.

We hope you like this update.

Our focus going forward is all about the new rota update which is going to be amazing if not a little daunting. This future update covers Rotas, Payroll, Allocations and HR Features. More details in the New Year.

All I have left to say is thank you for being a Care Control Customer. I hope you all have a trouble-free Christmas and a very positive 2019!

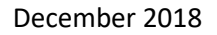

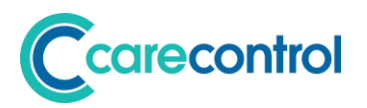

## <span id="page-3-0"></span>**Introduction**

This is a major system update with many changes affecting several core Care Control systems.

## <span id="page-3-1"></span>**System Versions Covered**

This release covers changes to your Care Control Database, Care Control Windows and Care Control Mobile.

After this update you should be using CC Windows 3.16 and CC Mobile 4.27.

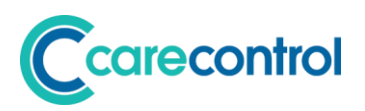

### <span id="page-4-0"></span>**Advanced Images and Videos**

With this release of Care Control we have added a new feature called Advanced Images and Videos. This new feature is available with CC Mobile 4.27.

#### <span id="page-4-1"></span>**Advanced Images**

All devices that run Care Control Mobile have a camera that can take great pictures. With this release, we have included advanced image functionality to allow you to maximise what you can do with these fantastic devices.

#### **Access Advanced Images**

We have included this new functionality in three areas: -

- 1. General Note
- 2. Activities
- 3. Health Issues

On the General Note screen you can access the advanced images screen by touching the following icon: -

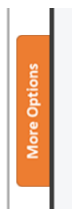

On the Activities screen you can access the advanced images screen by touching this icon: -

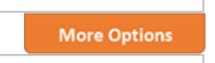

On the Health Issue Screen, touch an image and then select Advanced: -

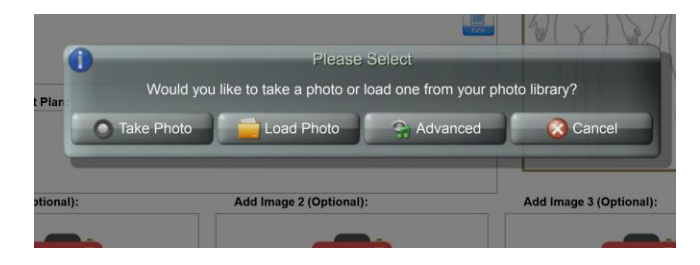

The advanced images screen will now load.

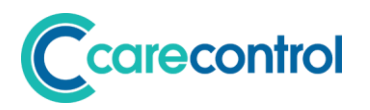

#### **Advanced Image Screen**

The advanced image screen looks as follows: -

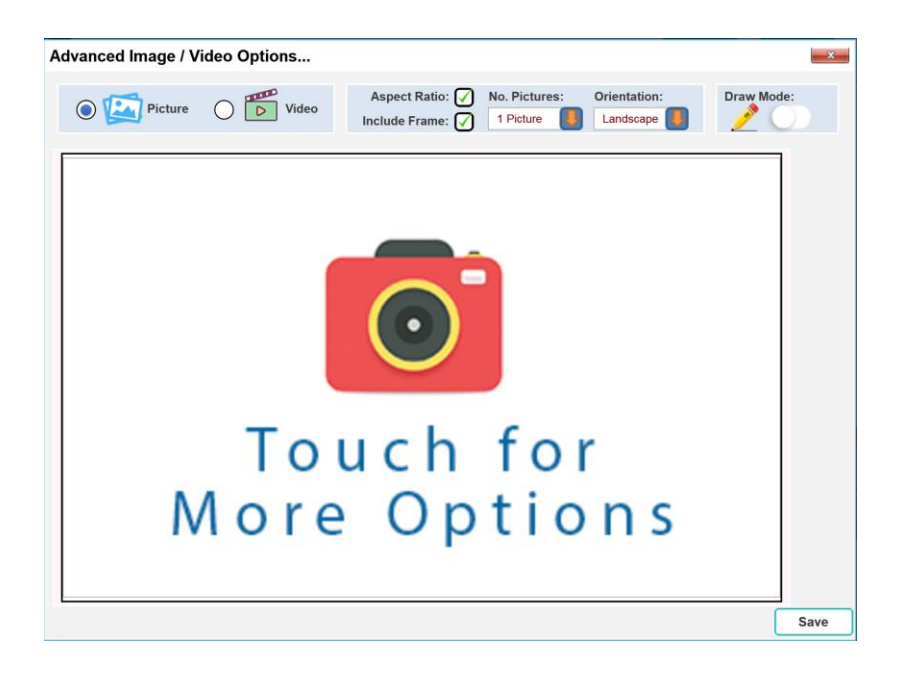

#### *Multiple Pictures*

The default is to have just one picture, however you can have up to 16 pictures in a composite view. To change the number of pictures you use this option: -

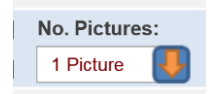

If you select 8 pictures the screen would look like this: -

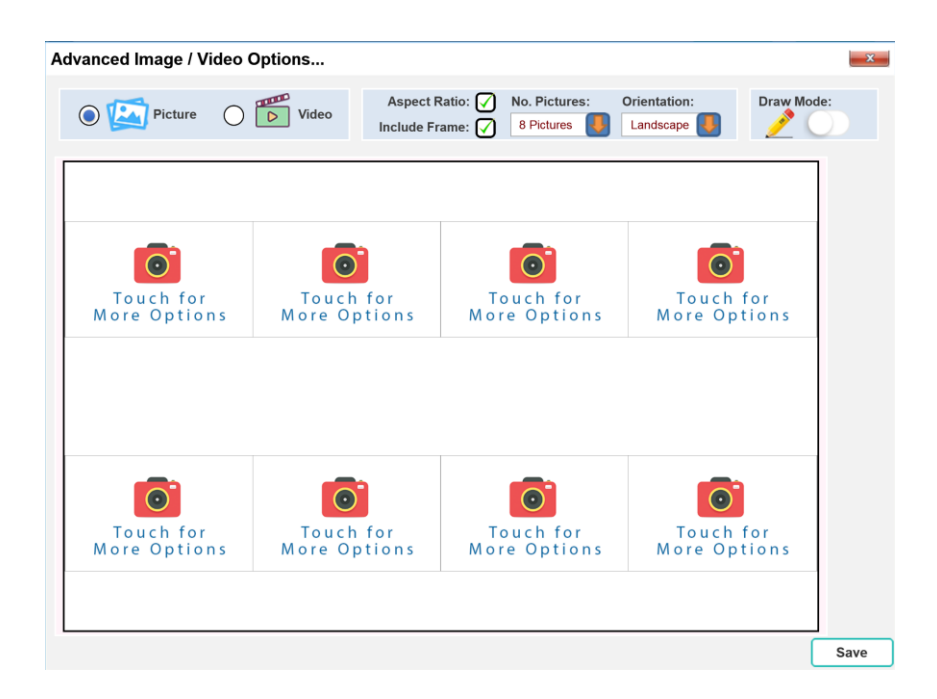

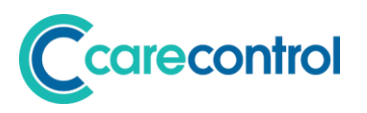

Each camera icon can be touched and an image can then be loaded: -

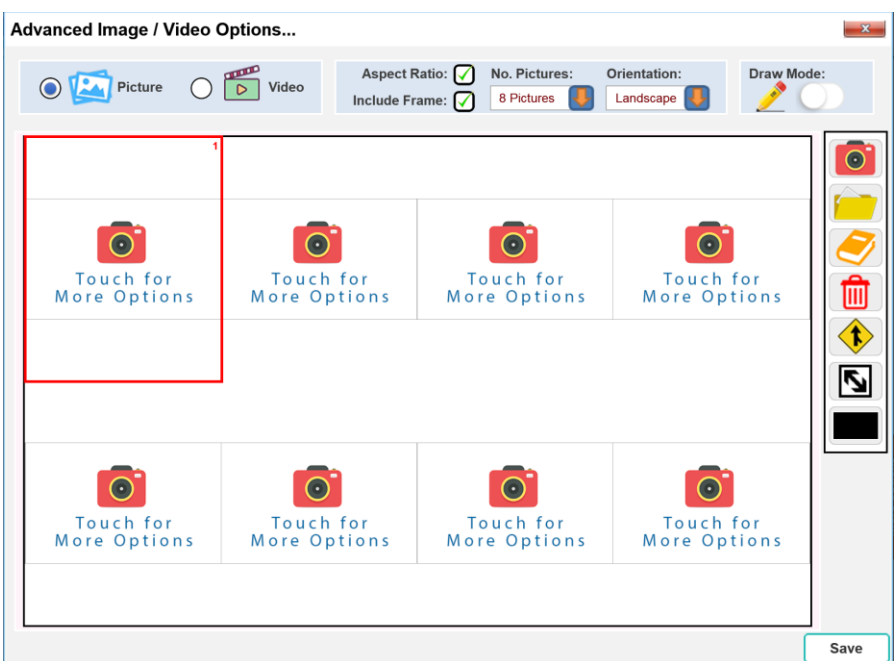

#### *Picture Toolbar*

To load an image you use the tool bar on the right: -

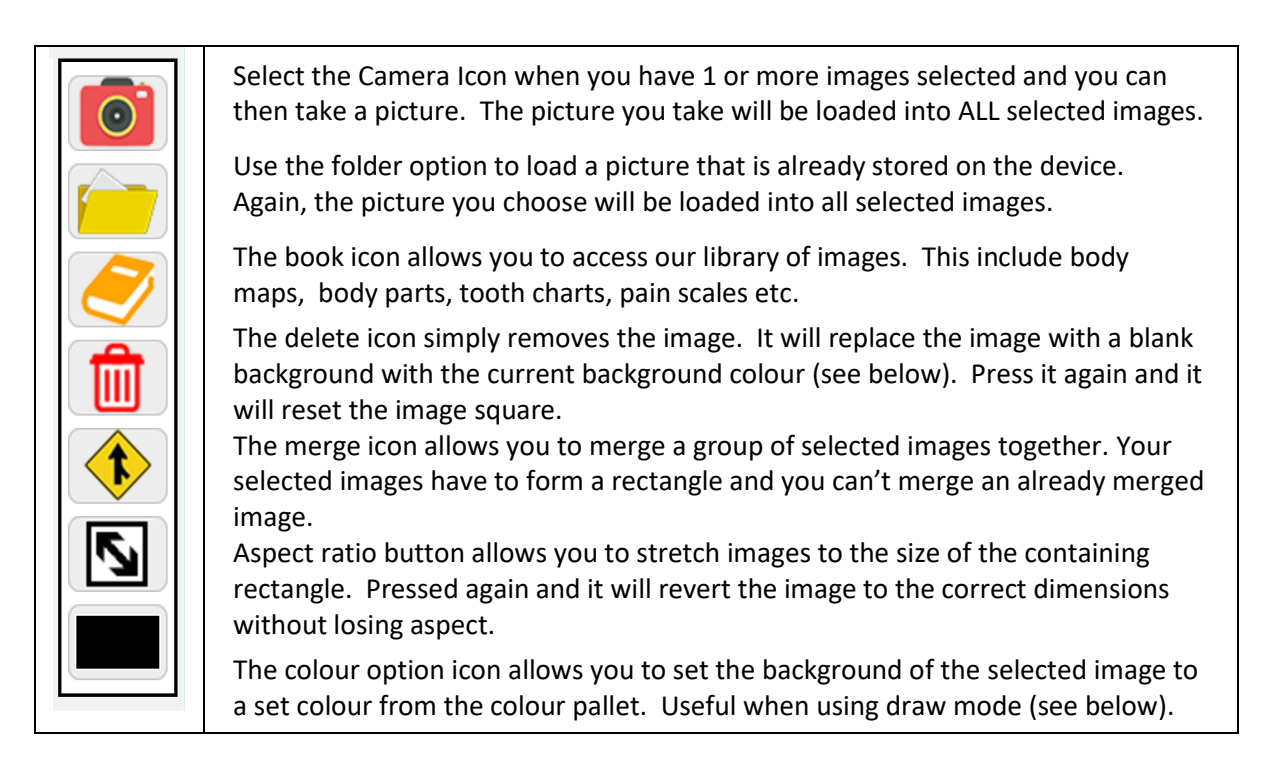

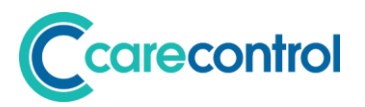

#### *Orientation, Frame and Aspect Ratio Options*

There are three options at the top of the screen that affect all the images on the screen: -

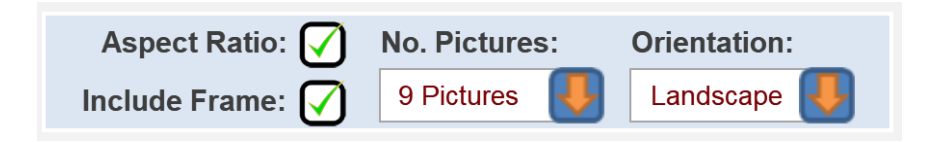

• Aspect Ratio

Checking or unchecking this box will affect the aspect ratio for ALL images. You can change the aspect ratio for individual images by using the picture toolbar. An example of Aspect Ratio is as follows: -

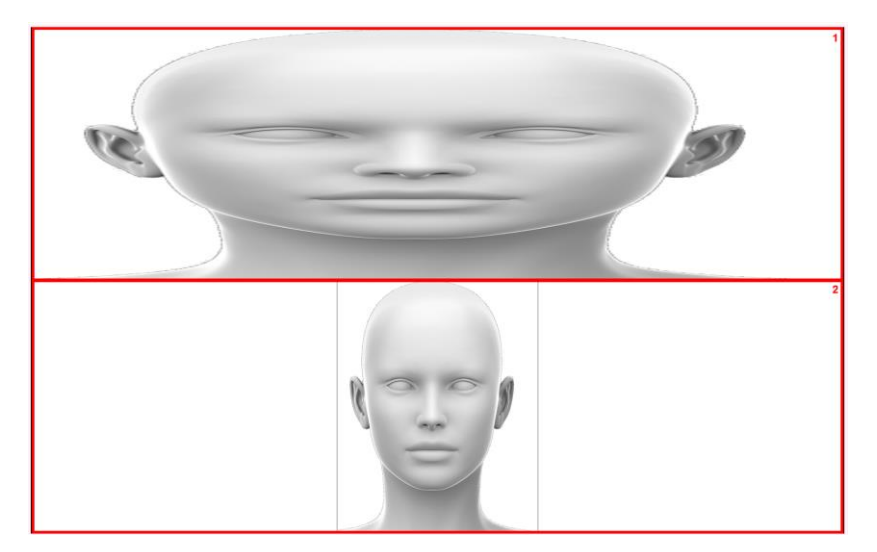

Image 1 does not have aspect ratio set. It appears stretched. Image 2 does have aspect ratio set. It appears in proportion.

• Include Frame

This turns off or turns on the frame surrounding each image square.

• Orientation

For certain sets of images (2, 6, 8 and 12) the image squares are orientated in a specific way.

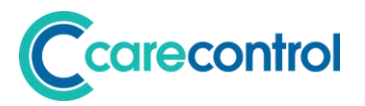

#### *Draw Mode*

You can also add a layer of drawing to your image. This can be useful if you want to mark an image, add a label or point out an issue.

To turn on drawing mode you touch the following switch: -

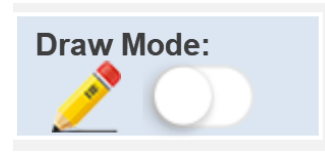

When you turn the draw mode on, you will see the drawing toolbar: -

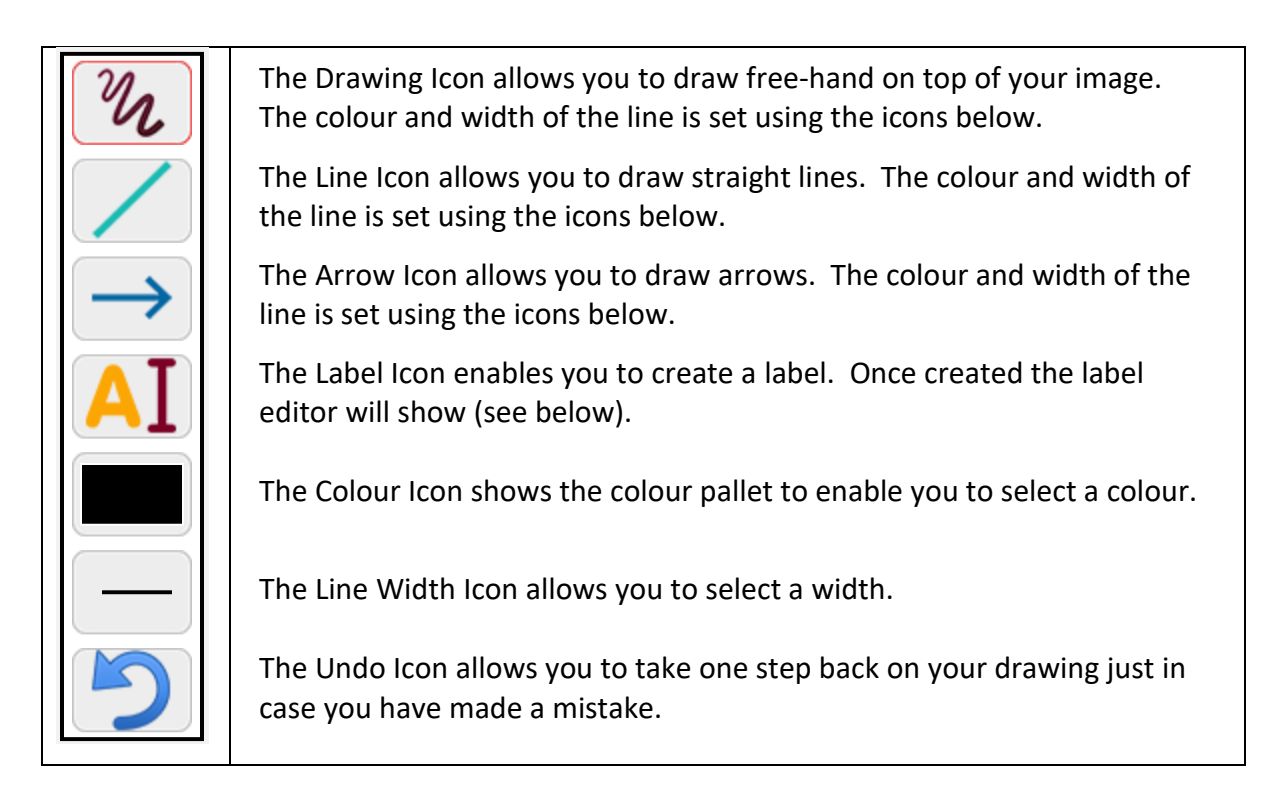

When you turn off the drawing mode any drawing that you have made will be hidden. This allows you to then work on the image layer.

Turn the drawing mode back on will show your current drawing.

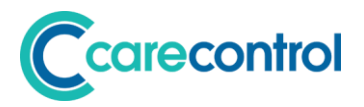

#### *Label Editor*

When you place a label on your drawing, the label editor will be shown: -

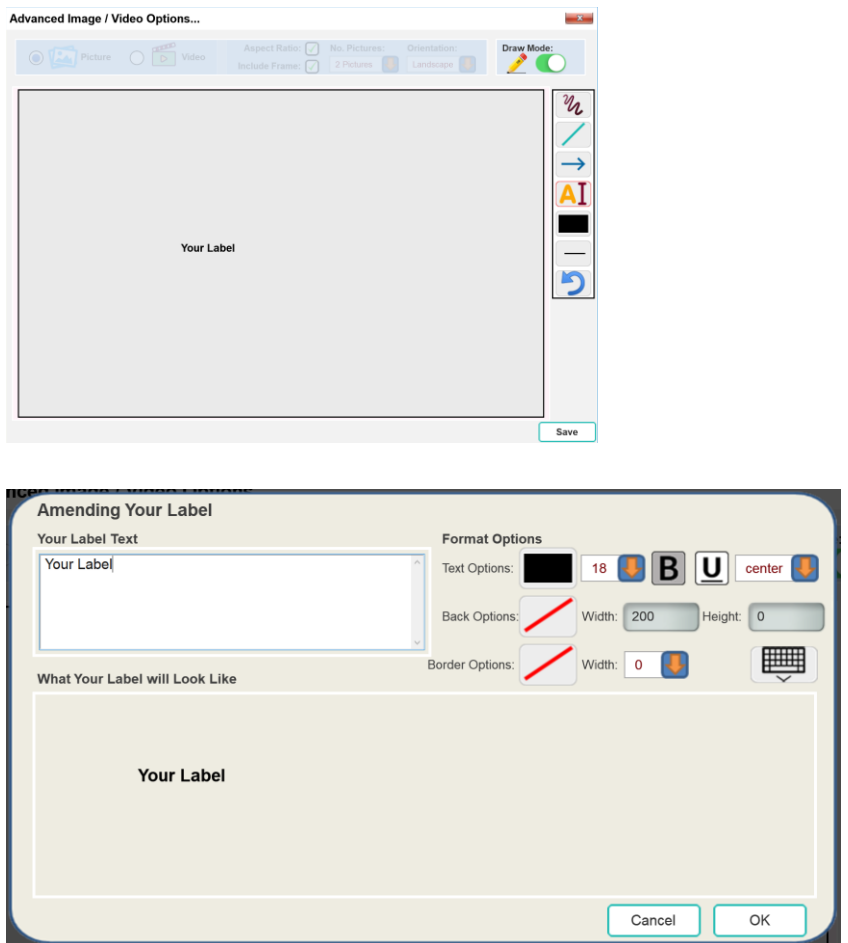

On this screen you are able to enter label text, select the text colour, font size, bold,

underline and alignment. You can also set the back colour, width, height, border options and border width.

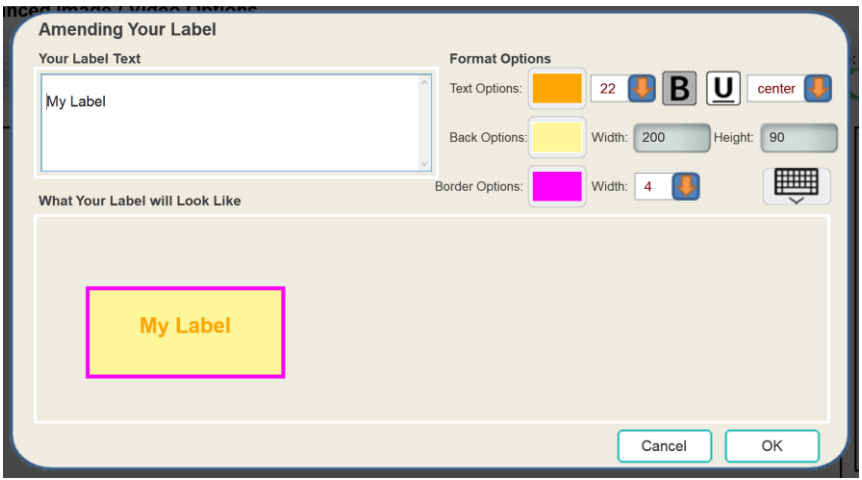

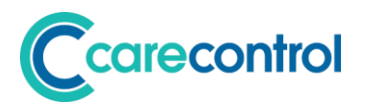

When you have finished editing your label touch OK.

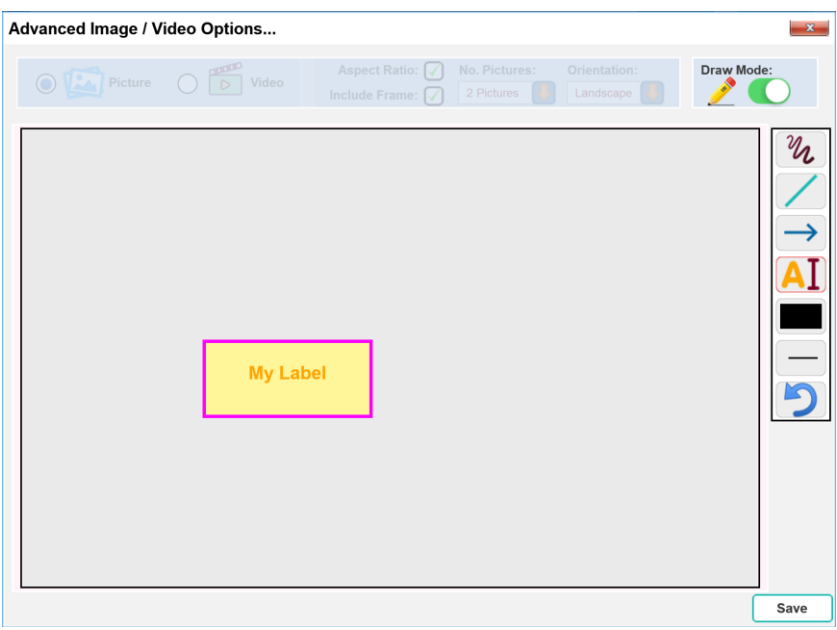

You can then move the label around the screen to any location by touching the label.

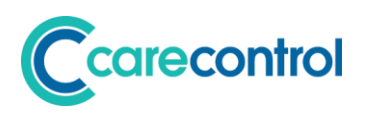

#### <span id="page-11-0"></span>**Videos**

Using CC Mobile 4.27 you can now record and upload videos into your Care Control database.

#### **Allocated Space**

We have provided 10 megabytes of video storage space for each active service user. If you require more space please contact the Care Control Team.

The default maximum size of any one video is 20mb. This can be increased in your System Settings.

#### **Uploading Videos**

There are two locations that you can load videos: -

- 1. General Note
- 2. Activities

You access the Video Option through the following buttons: -

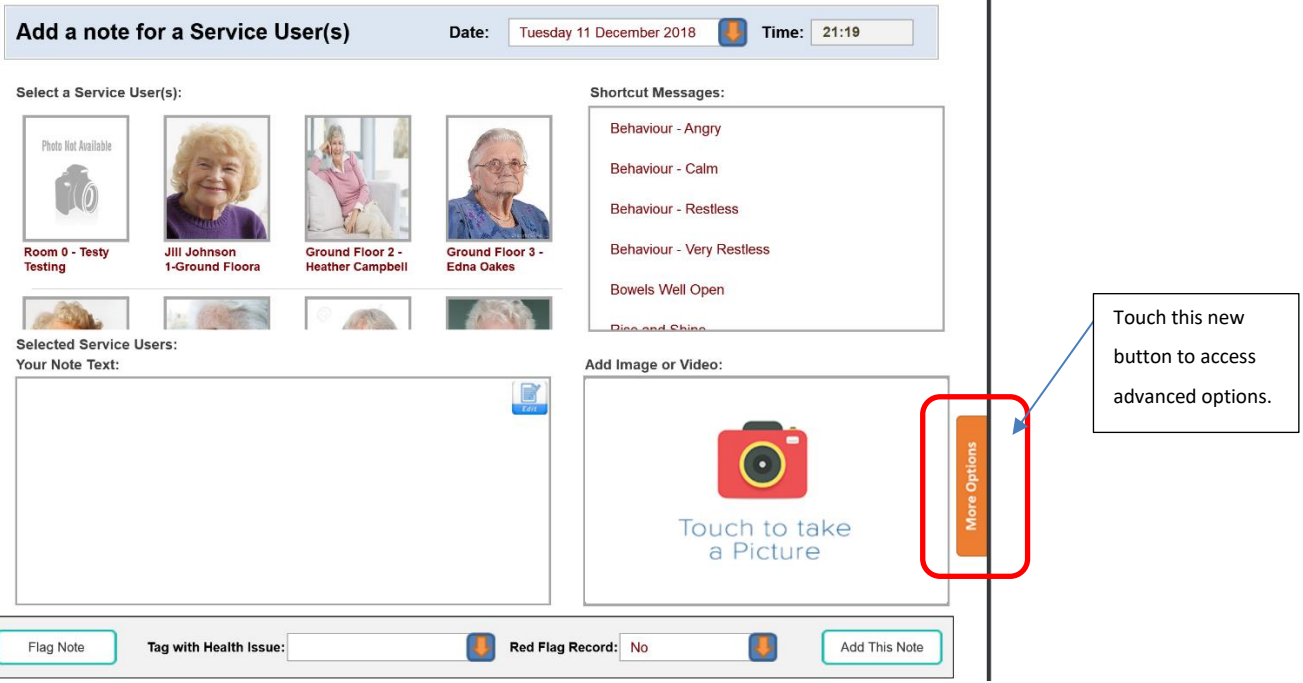

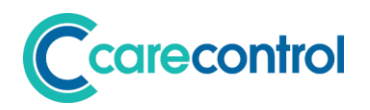

#### **Advanced Image and Video Screen**

When you touch the "More Options" button you will see the following screen: -

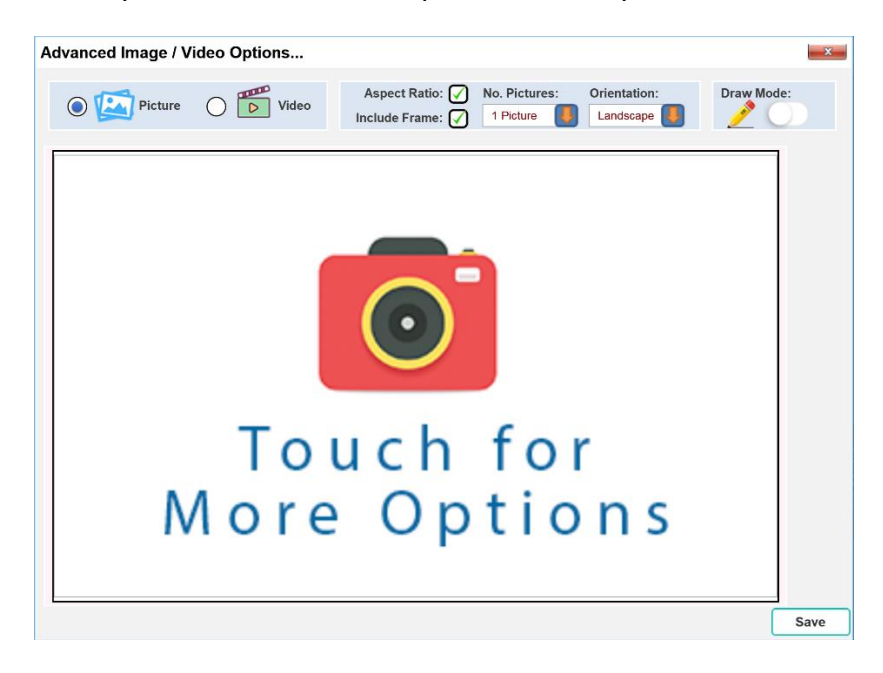

If your organisation has given permission to load videos, you will see the following option: -

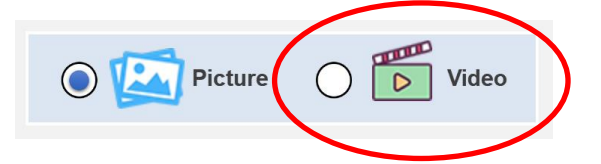

If you touch this option, the video screen will load: -

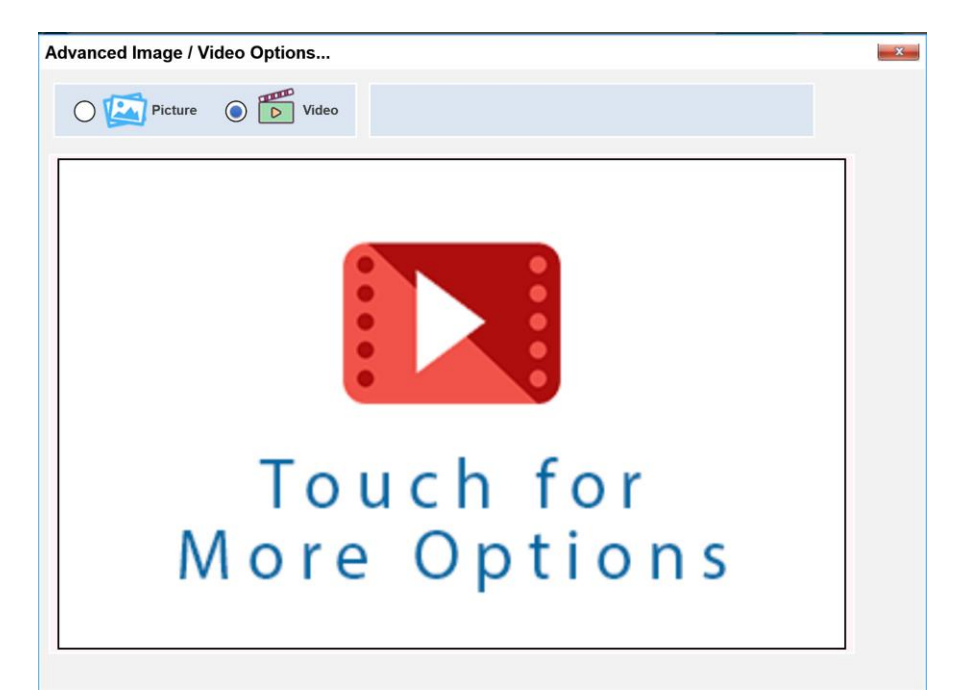

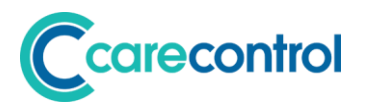

Touch the middle of the screen to access the video loading options: -

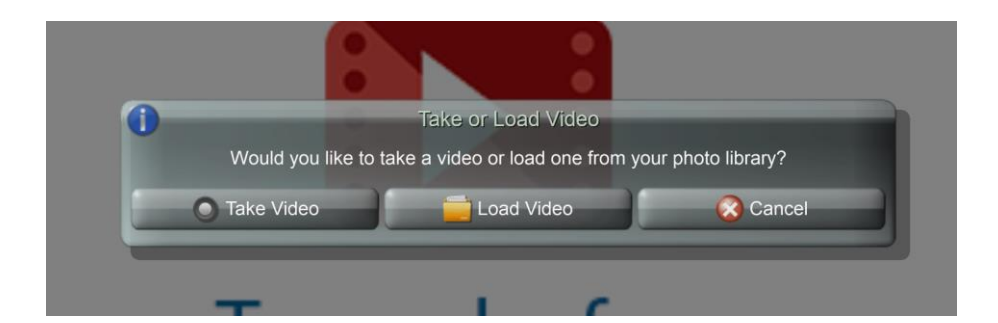

If you select Take Video, the system will allow you to start to record a video.

If you select Load Video, the system will access your devices photo library and show you all previously saved videos.

#### **PLEASE NOTE**

*There is an issue loading videos on IOS (Apple) devices. The bug is outside of the Care Control System. We have reported the issue to the software vendor who are looking at it. The issue is that if you Load a Video using an IOS (Apple) device, the quality is very poor. The best option for IOS (Apple) devices is to select "Take Video".*

Once you have Taken or Loaded your video you can save it.

Please note, videos can be large and the save process can take time. Let it complete before you continue.

*Tip: Keep your videos to below 20 seconds in length to avoid using too much space.*

# Ccarecontrol

### <span id="page-14-0"></span>**System Settings Associated with Advanced Images & Videos**

The new advanced Images and Videos screen also has an associated system settings page which is accessible from CC Windows: -

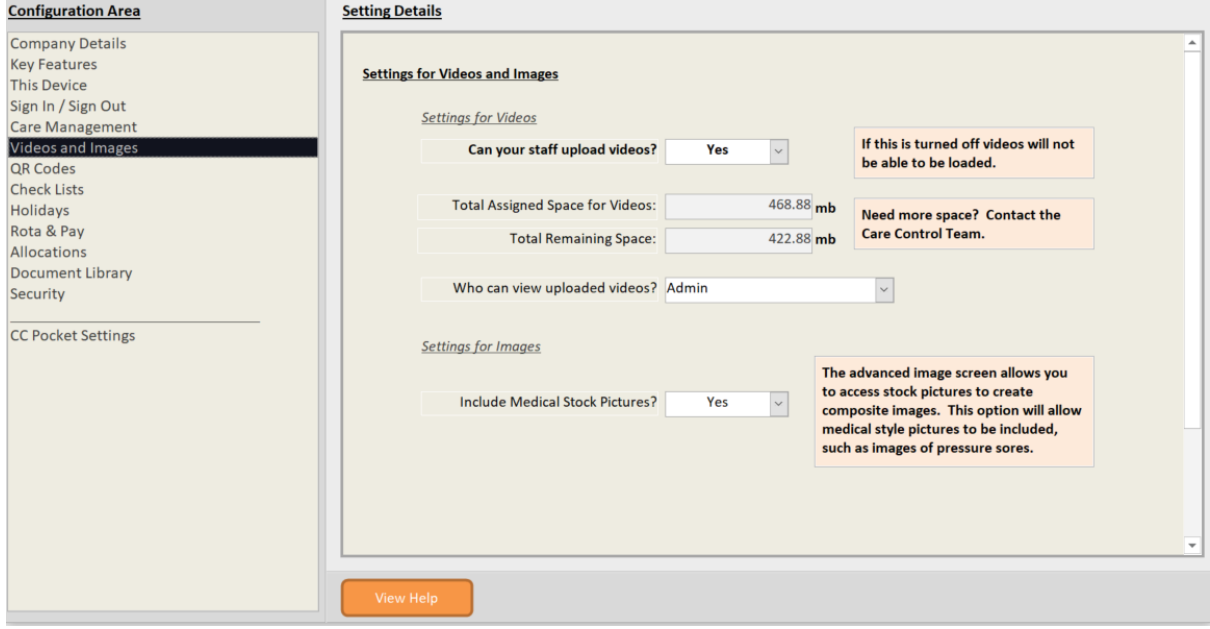

The settings include: -

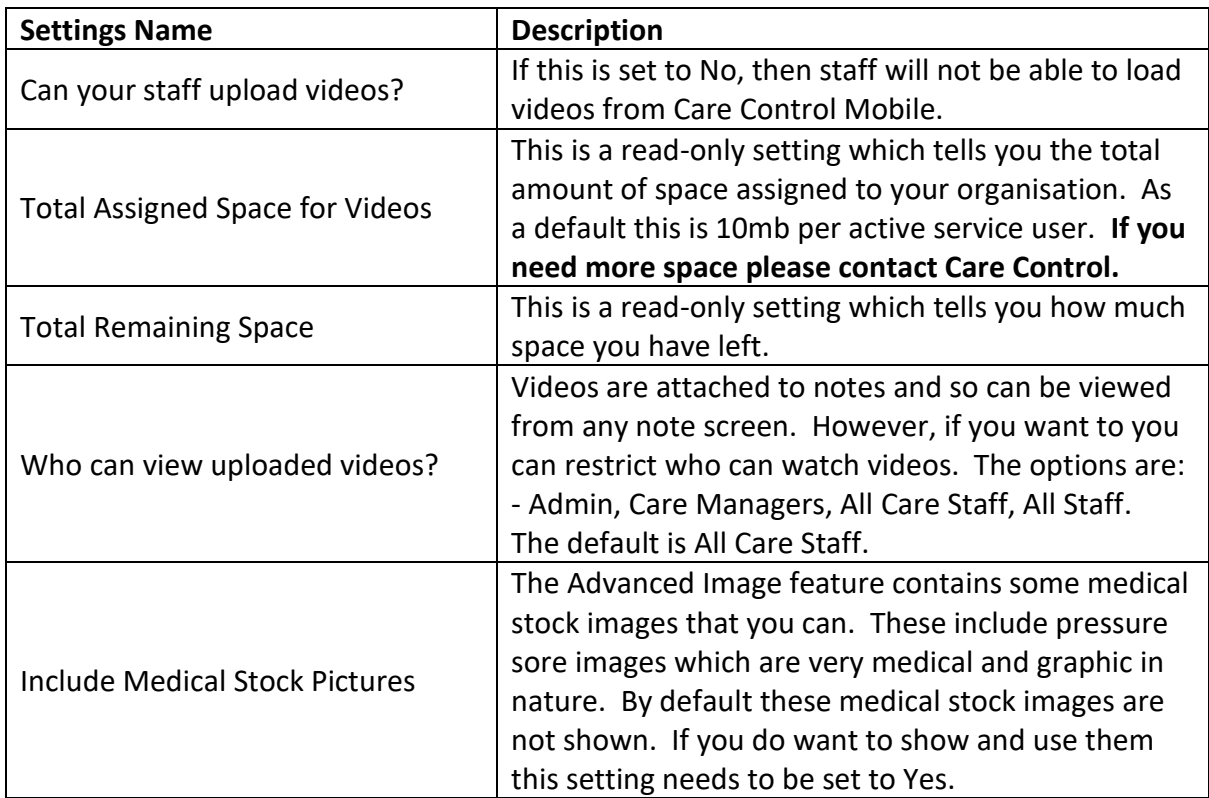

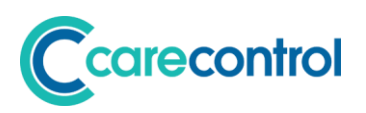

## <span id="page-15-0"></span>**New and Updated Alerts**

Alerts remain the most powerful feature of Care Control. Think of alerts as your automated audit tool which always runs and never forgets!

With this update we have created new alerts and updated existing alerts: -

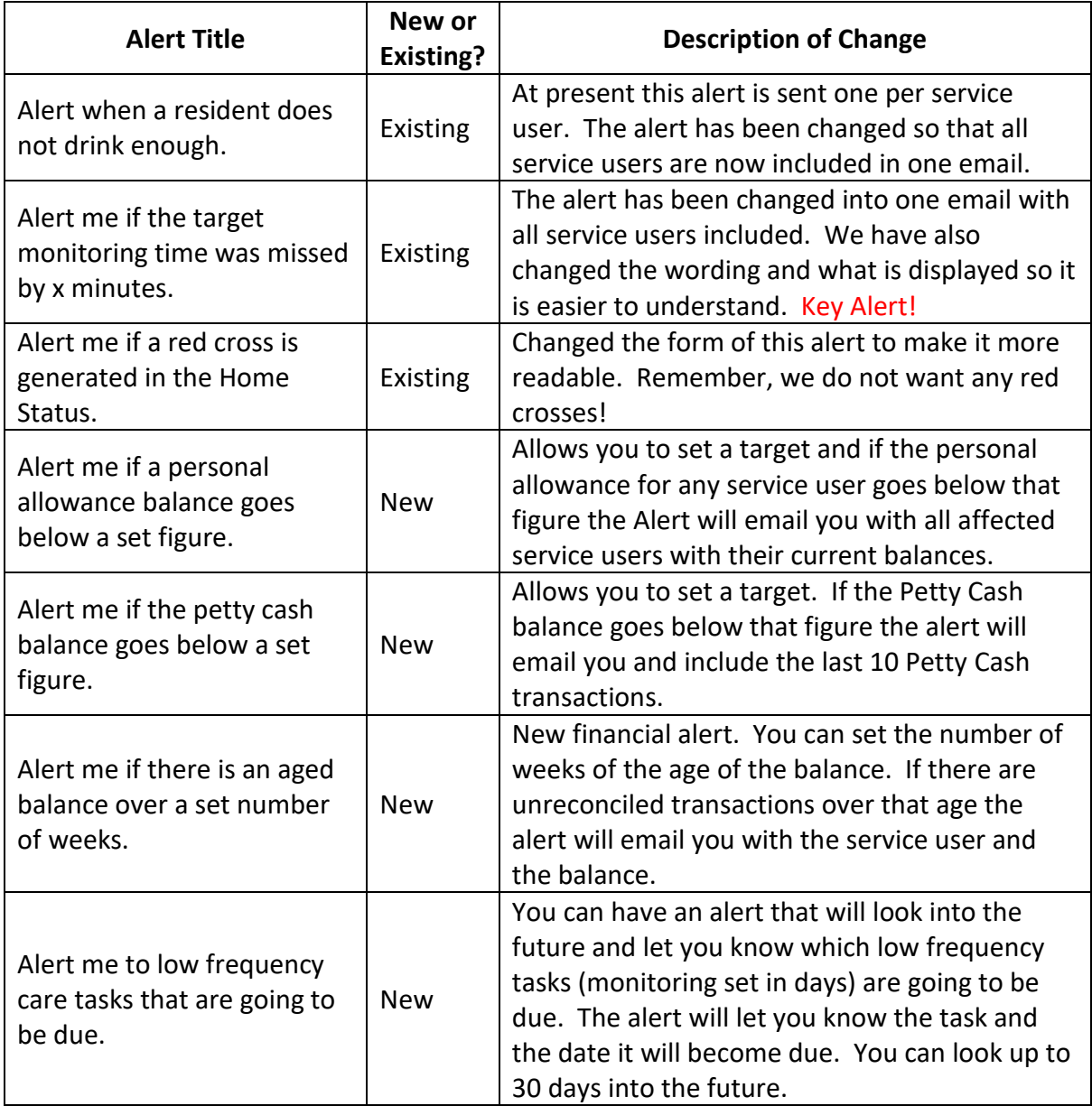

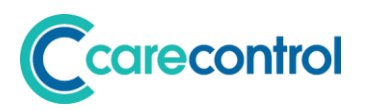

### <span id="page-16-0"></span>**Financial Module Changes**

The financial module was released last month (November) and inevitably there have been some tweaks. The following summarises the changes that have been made: -

#### <span id="page-16-1"></span>**New Features**

#### • **Delete Schedule**

You can now delete an inactive schedule or an active schedule that has never run.

#### • **Define Schedule Invoice Contact**

When you create a schedule you can now define the contact that will be used for the invoice that is being created, including the service user.

#### • **Select Service User for an Invoice or Credit**

You can now select that an invoice or credit is raised for a service user. The default details are the service user's name and the care organisation's address.

#### • **Set an Active Schedule End Date**

You can now set the end date of an active schedule to the start date minus 1 day. This will result in all of the invoices created by that schedule to be credited to the service user account and the schedule deactivated.

# Carecontrol

## <span id="page-17-0"></span>**Care Plan Integrity Switches**

The Care Plan Integrity is an essential tool that managers of your Care Organisations can use to ensure that the care plan quality is being maintained. This is a confidential check and you don't have to disclose it to any regulator, however, we understand how some of our clients want to be able to switch off some of the alerts as they may not yet be using that feature.

We have added a new system setting screen on CC Windows which you can use to switch off 5 different integrity checks that we have had requests about: -

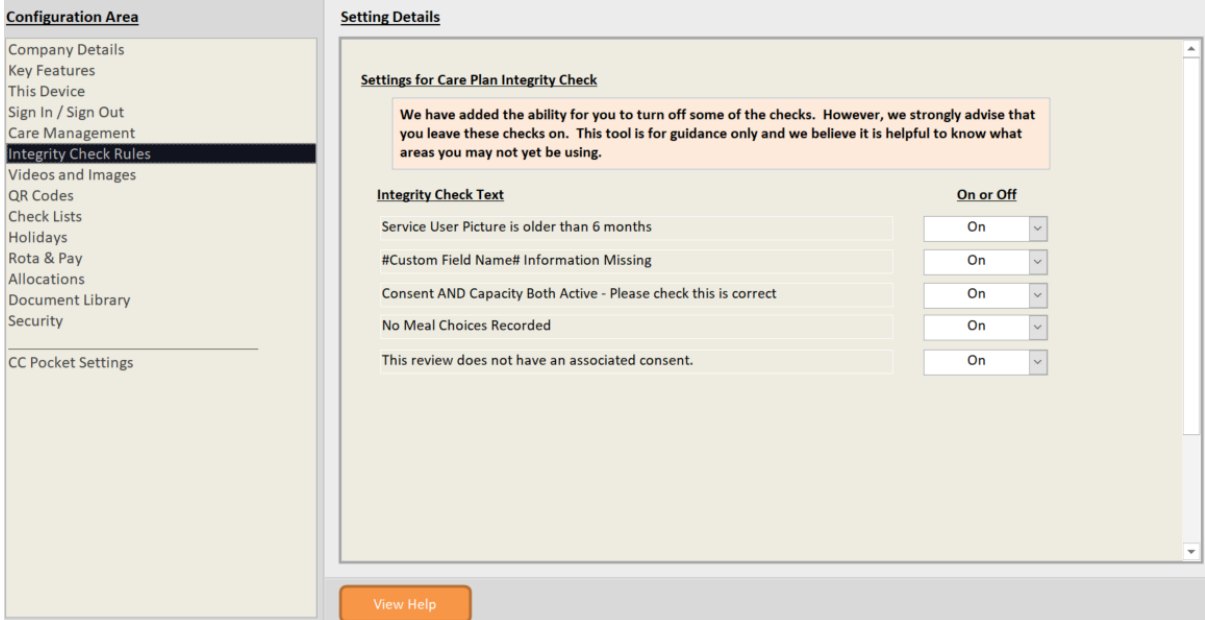

**WE STRONGLY ADVISE THAT YOU KEEP THESE CHECKS SWITCHED ON.**

# Ccarecontrol

## <span id="page-18-0"></span>**Bug Fixes & Minor Enhancements**

Along with the above major enhancements, the support team have been recording bugs and errors in the software. Some of these bugs have been fixed and are listed below: -

### <span id="page-18-1"></span>**Minor Enhancements**

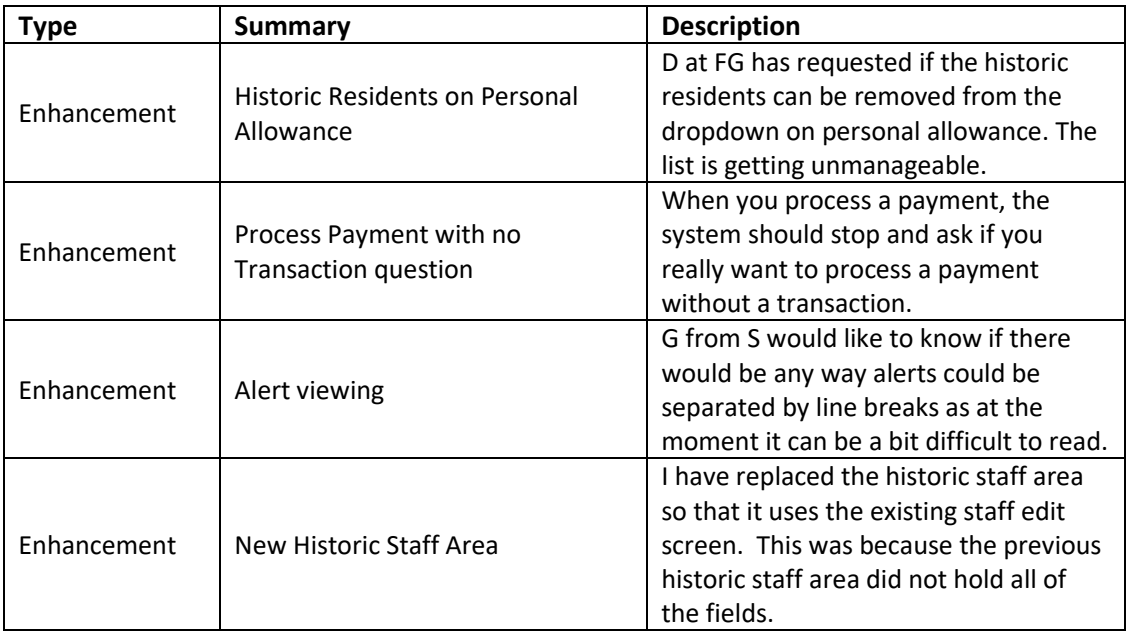

#### <span id="page-18-2"></span>**Bugs Fixed**

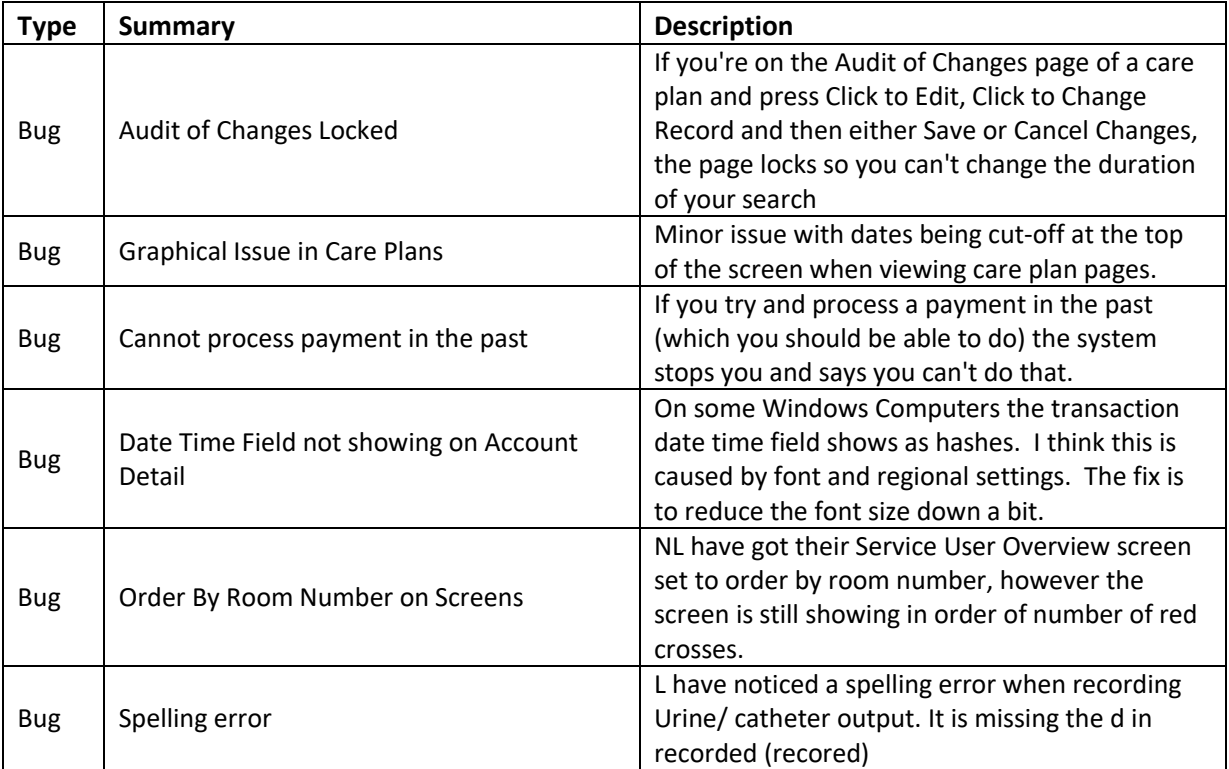

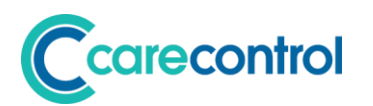

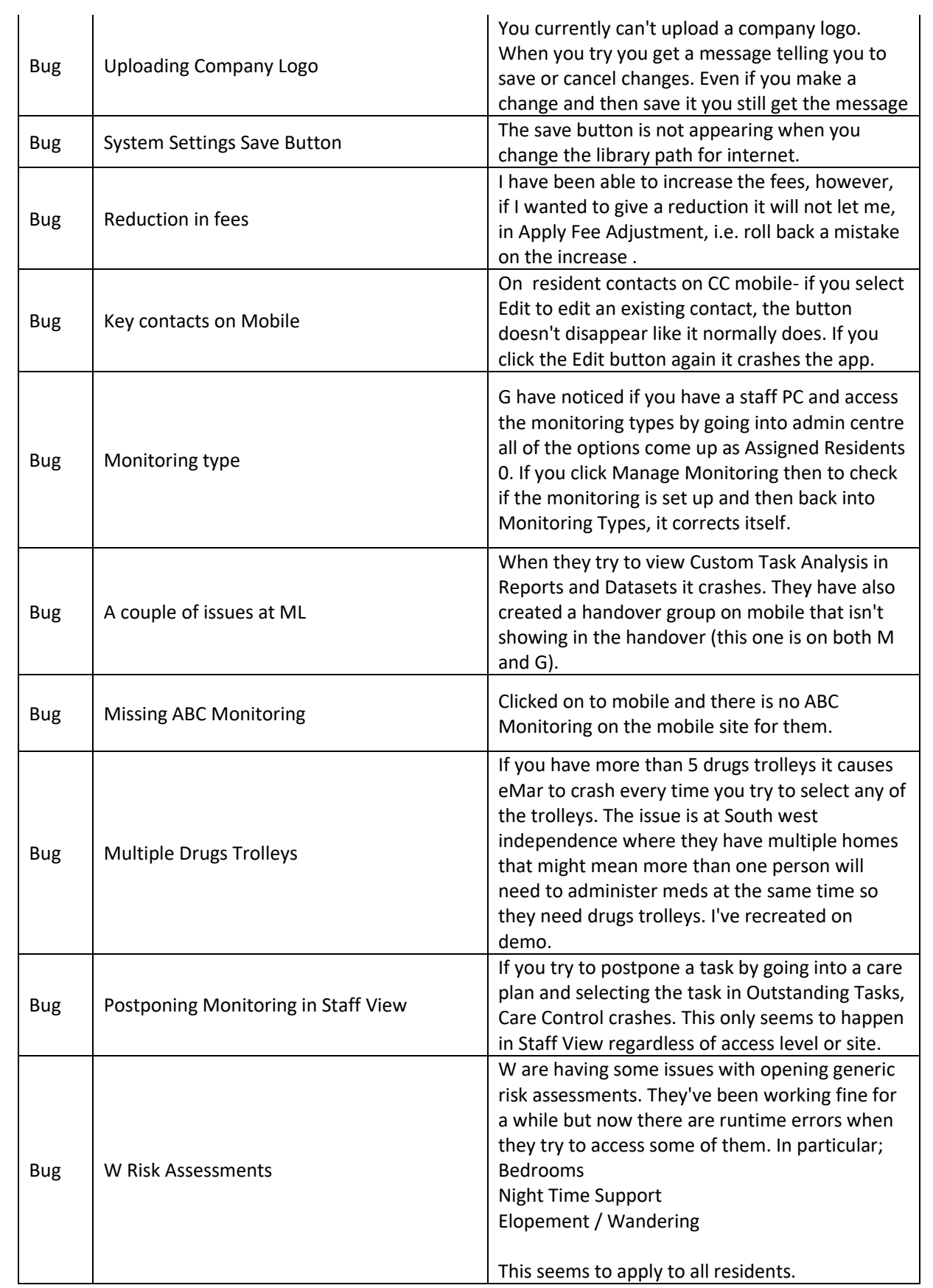